# **Comment télécharger l'appli Like Connect ?**

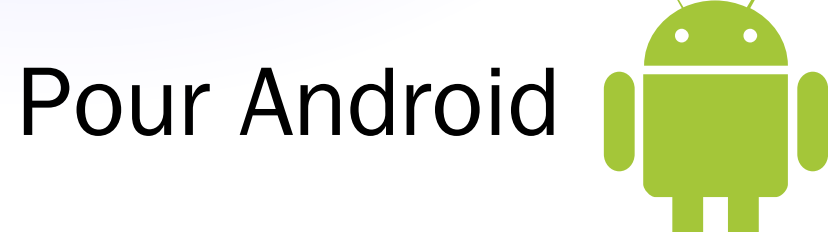

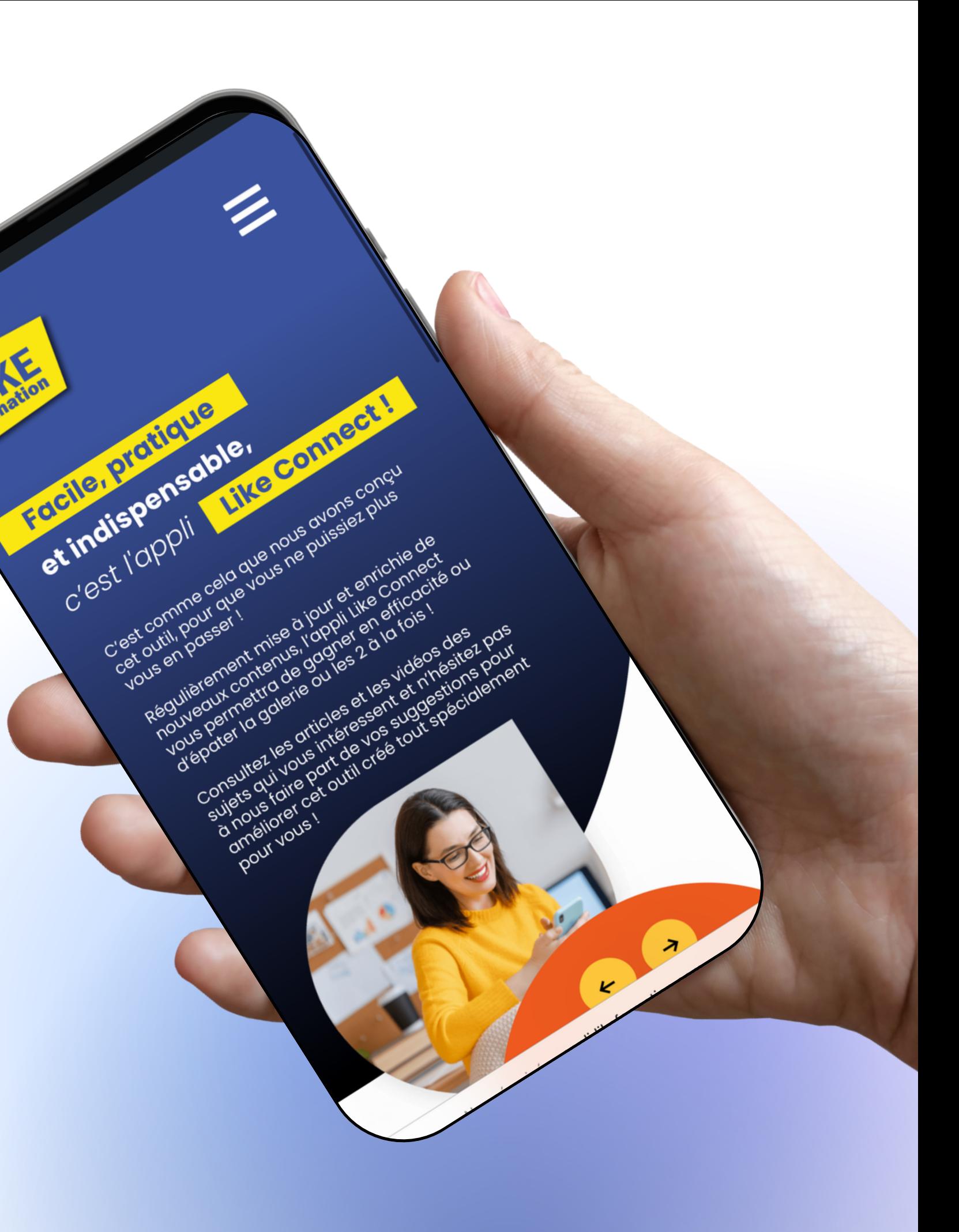

## **Etape1:**

#### Déverrouiller son téléphone et cliquer sur Google Chrome.

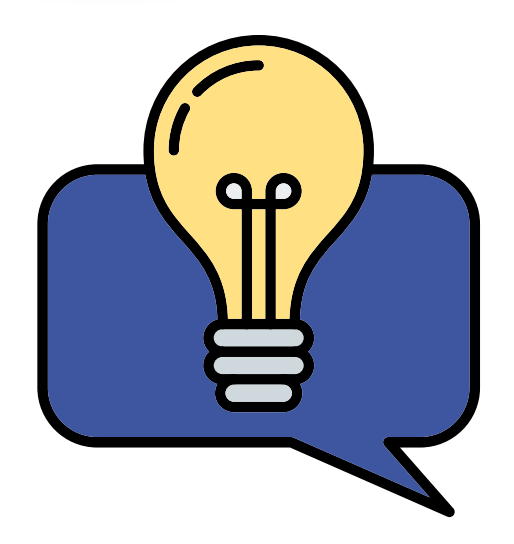

Google Chrome peut se trouver ailleurs sur votre téléphone, si vous l'avez déplacé.

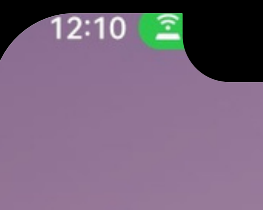

#### 12:10 C Ensoleillé 24° :0 mar. 6 juin

 $^{46}$ II (98)

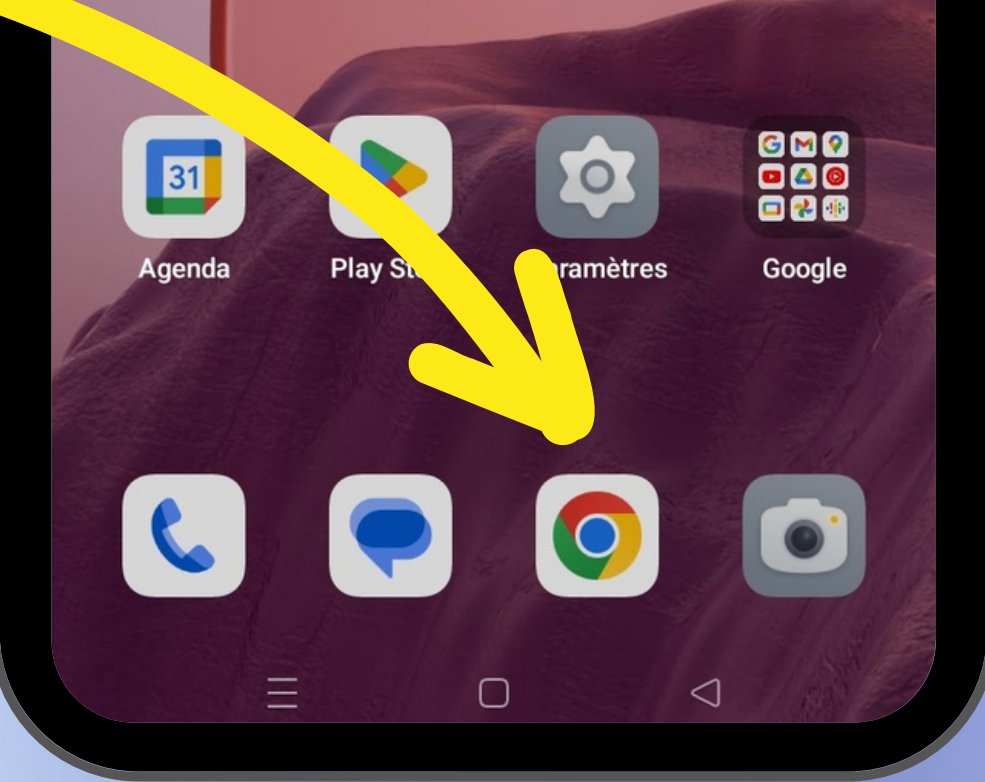

### **Etape2:**

Une fois Google Chrome ouvert, saisir le lien ci-dessous dans la barre de recherche en haut de votre écran.

appli.likeformation.com

Puis cliquer sur la flèche pour lancer la recherche.

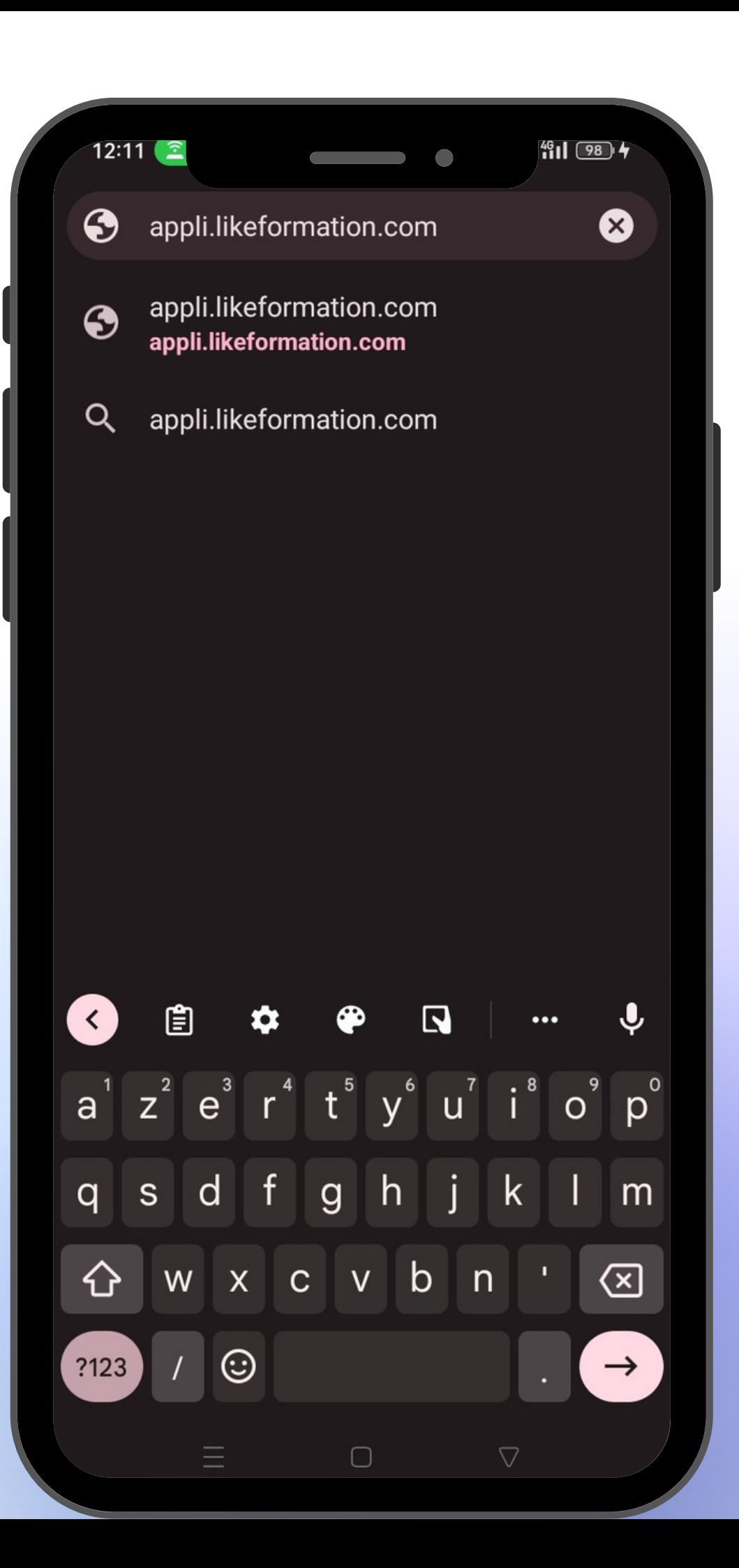

#### **Etape3:**

Une fois le site ouvert, indiquer vos identifiant, et mot de passe\* puis connectez-vous !

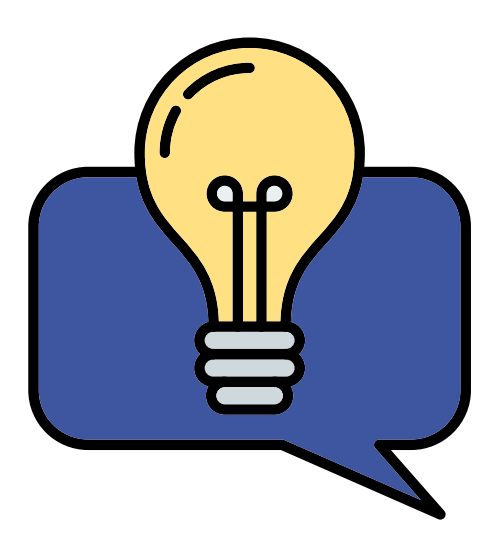

\*Ils vous ont été communiqués par mail. Un problème pour vous connecter ? Adresser un mail à l'adresse suivante : likeformation@ns-conseil.com

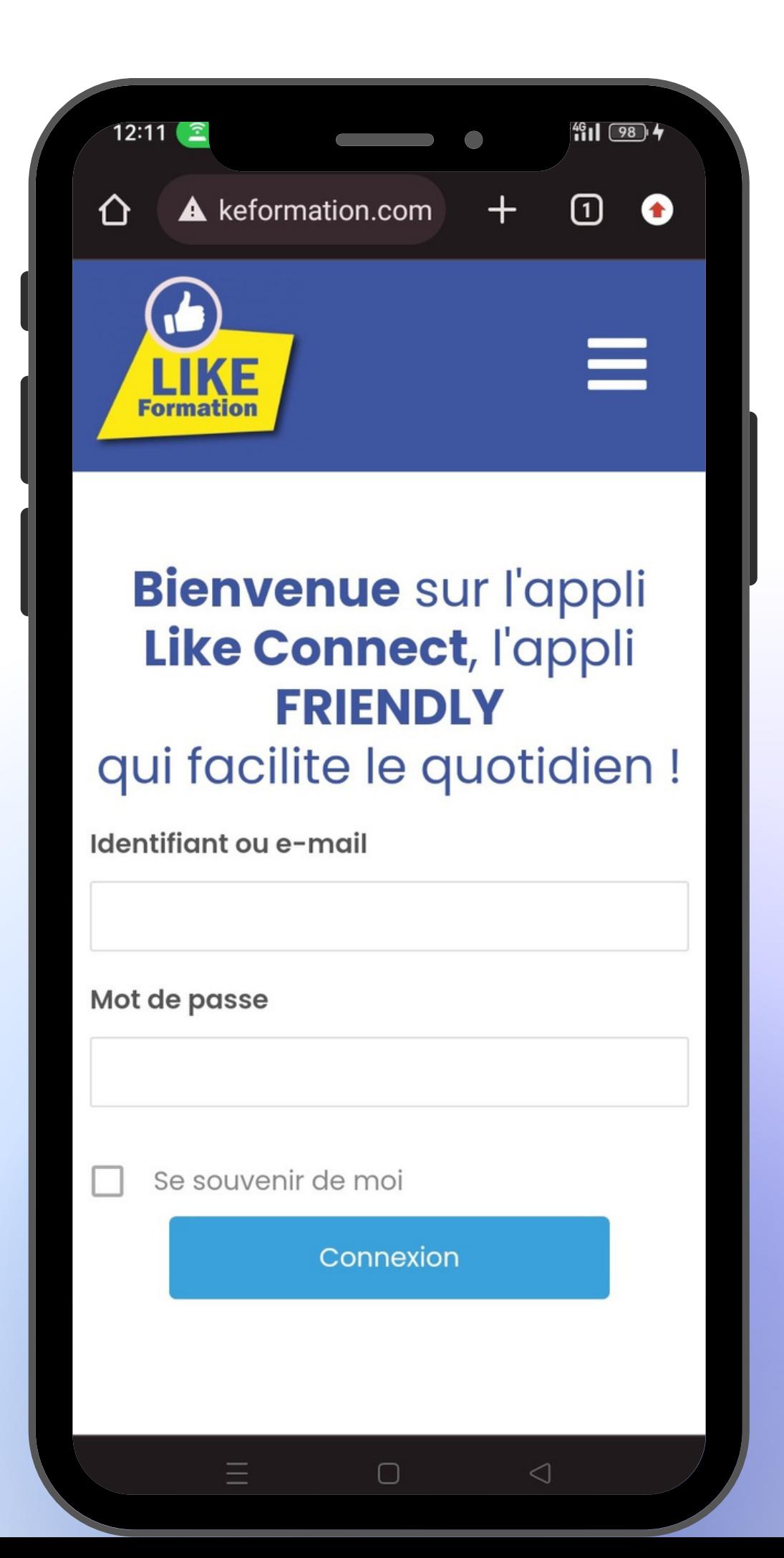

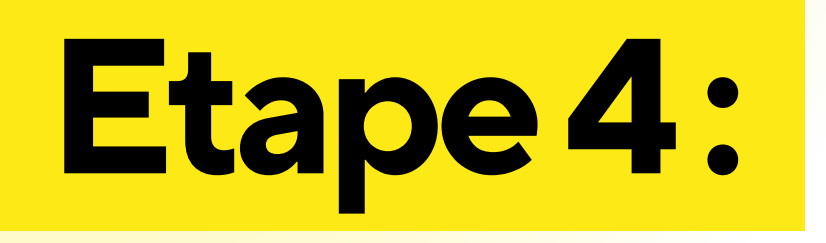

Une fois connecté, cliquer sur les trois petits trais en haut à droite de votre écran.

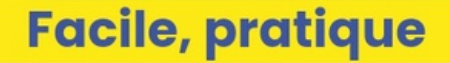

 $12:12$   $\approx$ 

**LIKE Formation** 

⇧

#### et indispensable, c'est l'appli Like Connect!

**A** keformation.com

C'est comme cela que nous avons conçu cet outil, pour que vous ne puissiez plus vous en passer!

 $\overline{\phantom{0}}$  0

 $+$ 

 $^{46}_{111}$  (98)  $4$ 

 $\boxed{0}$  :

Régulièrement mise à jour et enrichie de nouveaux contenus, l'appli Like Connect vous permettra de gagner en efficacité ou<br>d'épater la galerie ou les 2 à la fois !

Consultez les articles et les vidéos des sujets qui vous intéressent et n'hésitez pas à nous faire part de vos suggestions pour améliorer cet outil créé tout spécialement pour vous !

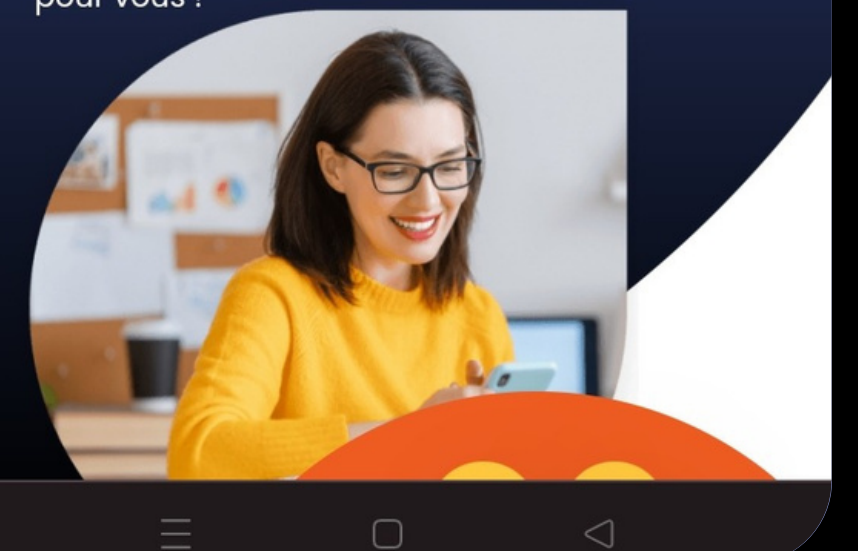

## **Etape5:**

Dans le menu qui s'est ouvert, cliquer sur "Ajouter à l'écran d'accueil".

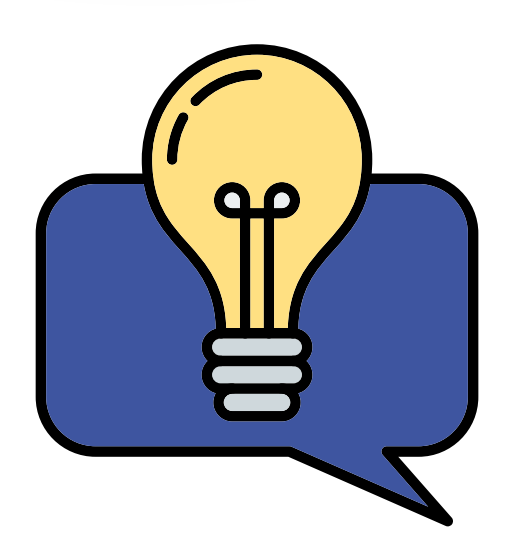

Vous ne voyez pas le bouton "Ajouter à l'écran d'accueil" ? Pensez bien à faire défiler votre écran vers le bas pour voir l'ensemble des possibilités.

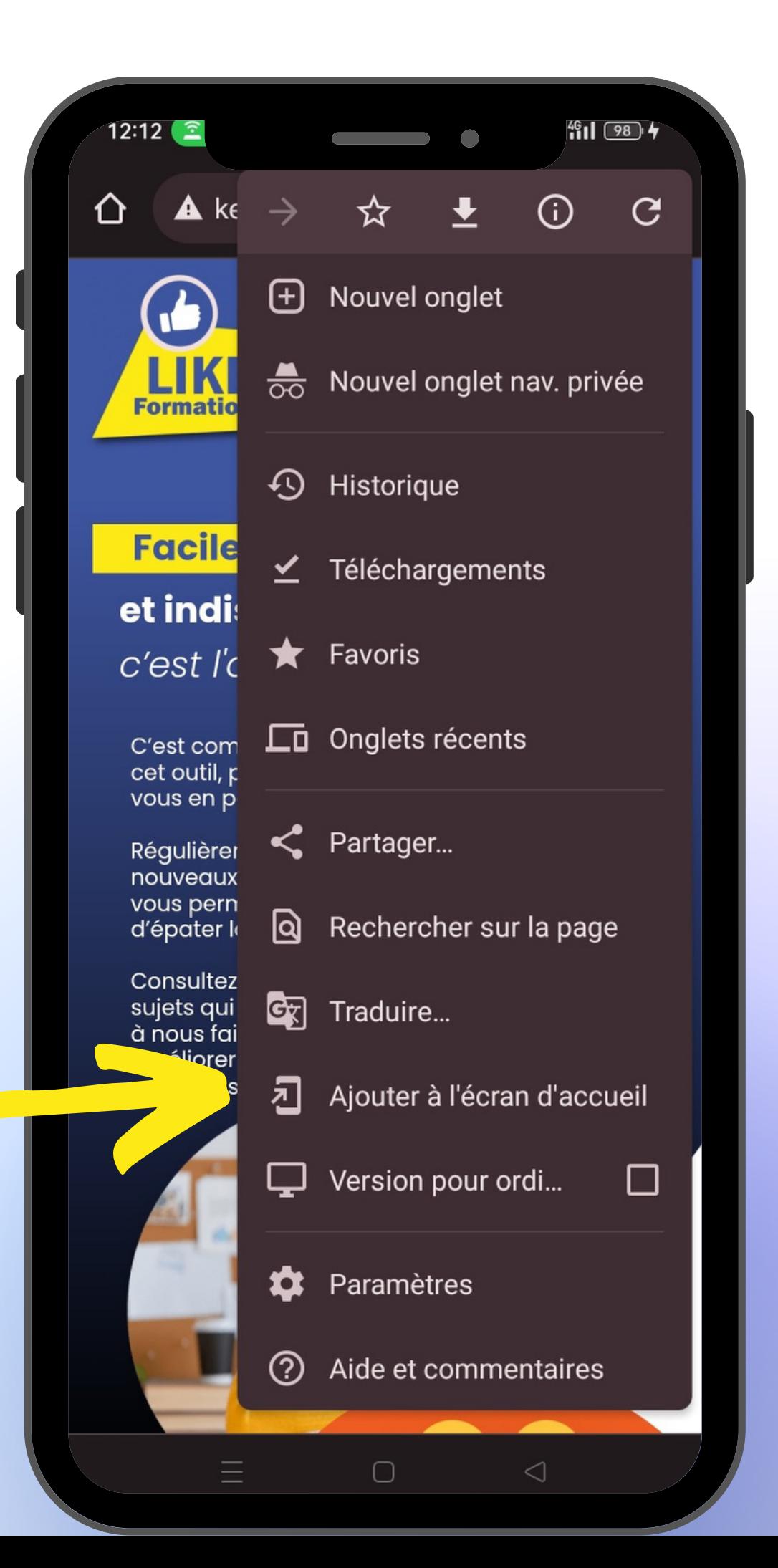

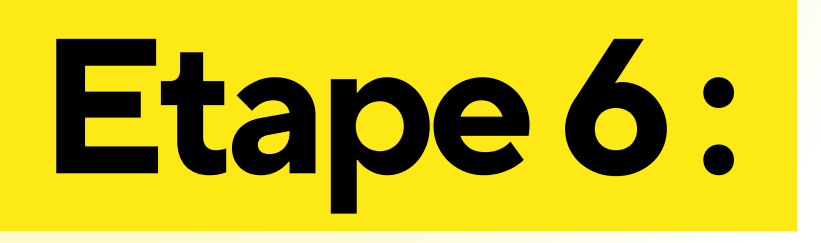

Vous pouvez renommer le nom de l'appli ! Sinon il ne vous reste plus qu'à cliquer en haut à droite sur "Ajouter"

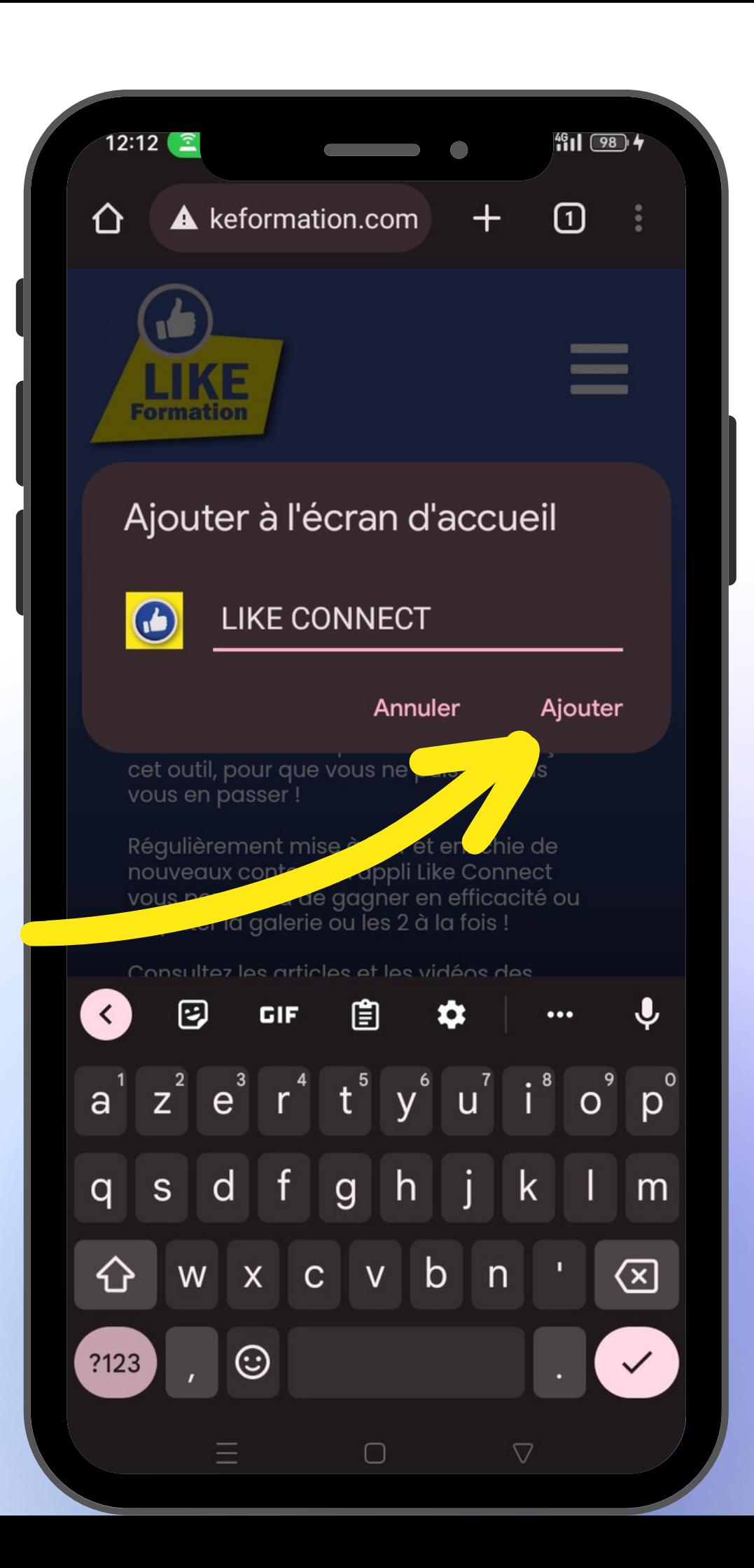

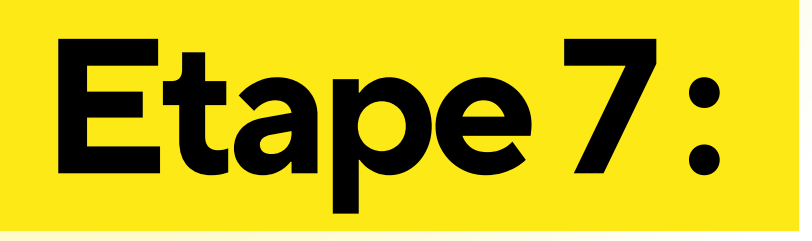

lil ne vous reste plus qu'à cliquer une nouvelle fois sur "Ajouter" dans la fenêtre qui s'est ouverte.

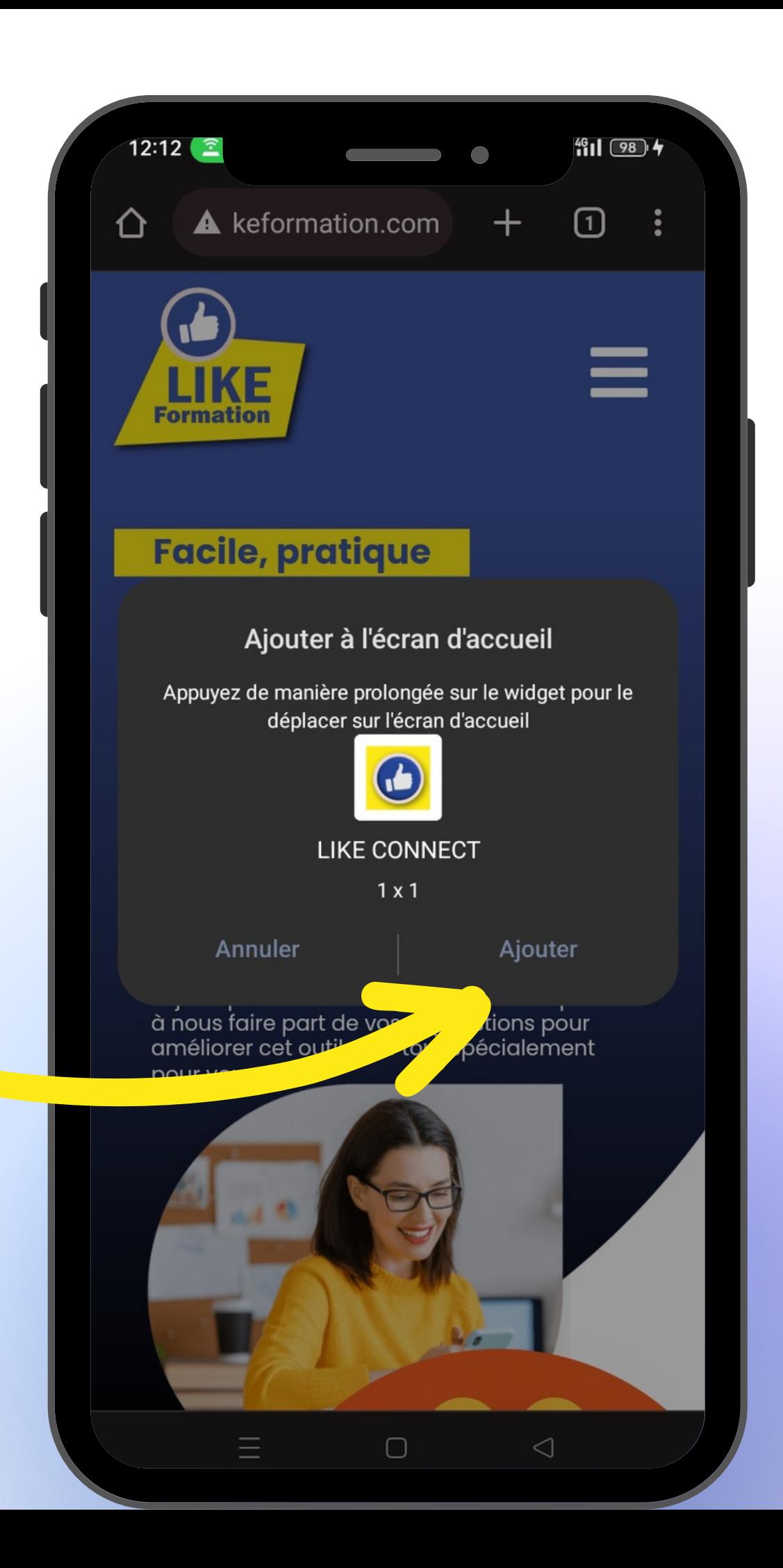

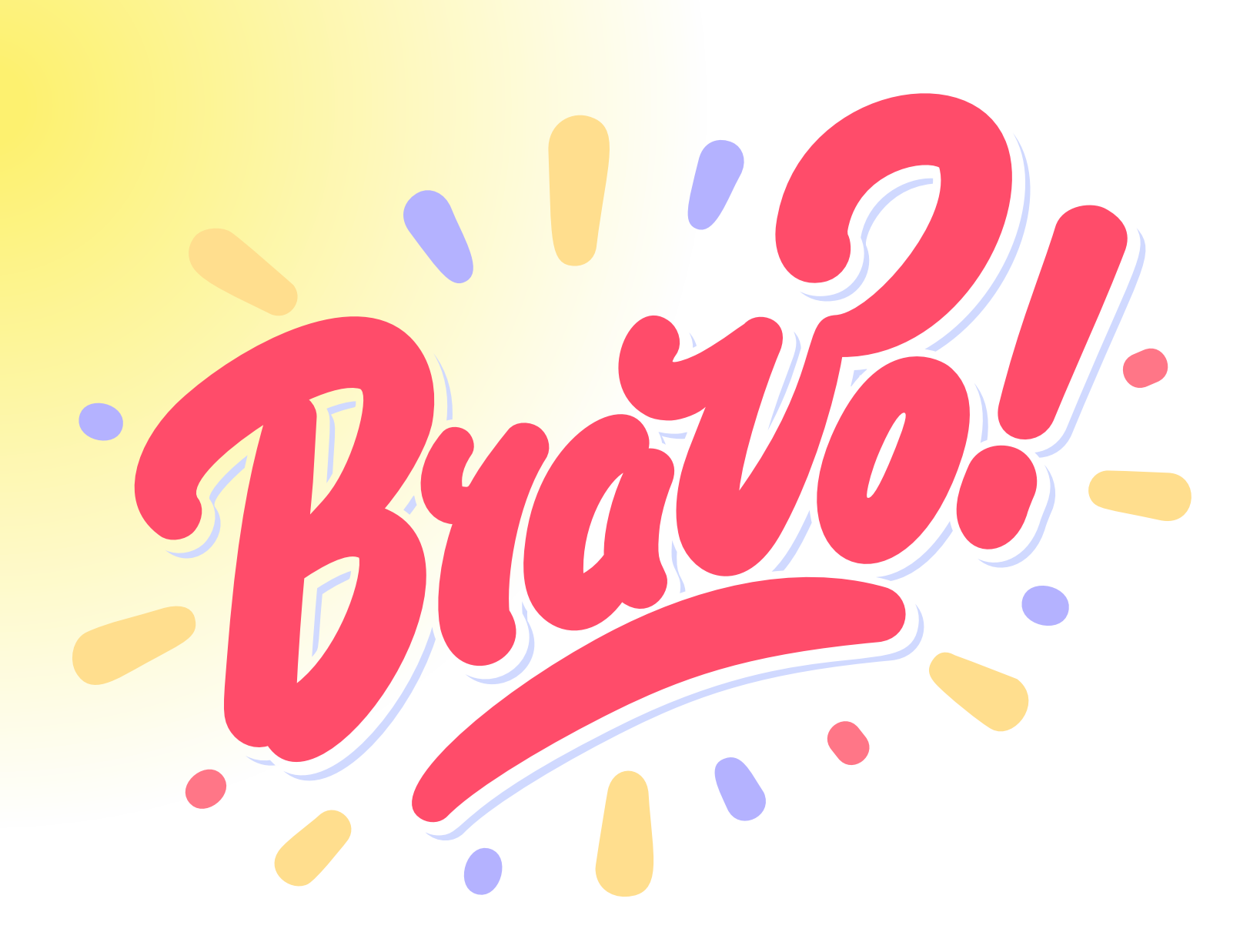

Votre application Like Connect est désormais accessible depuis l'accueil de votre téléphone ! En cliquant sur l'icone vous pourrez y accéder automatiquement !

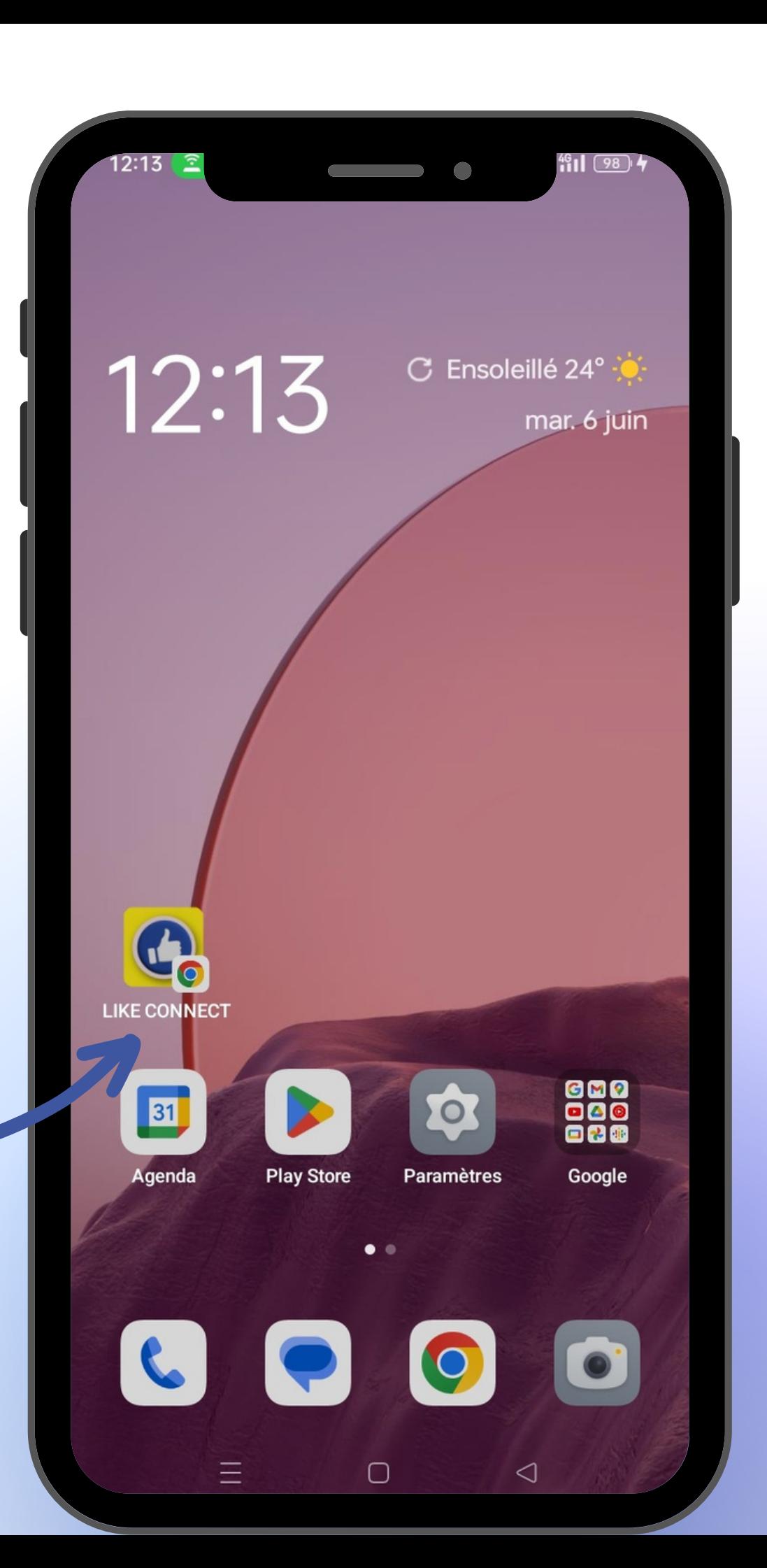